# **Der AVM ISDN CAPI Port-Treiber**

Der AVM ISDN CAPI Port-Treiber ermöglicht allen Anwendern, die vielfältigen Kommunikationsmöglichkeiten von Windows 95 auch mit ISDN-Controllern zu nutzen, die über einen CAPI 2.0-Treiber für Windows 95 verfügen. So können Sie z.B. das TCP/IP-Protokoll und das DFÜ-Netzwerk von Windows 95 nutzen, um sich bei Ihrem Internet-Provider einzuwählen.

Diese Hilfe-Datei bietet Ihnen einen Überblick über die Dokumentation zum ISDN CAPI Port-Treiber. Folgende Texte sind verfügbar:

- Dokumentation zum AVM ISDN CAPI Port-Treiber (Version 1.0)
- Hinweise für die Nutzung des ISDN CAPI Port-Treibers für Verbindungen zu **CompuServe**
- Beschreibung der Architektur des AVM ISDN CAPI Port-Treibers (englisch)

# **Dokumentation zum AVM ISDN CAPI Port-Treiber**

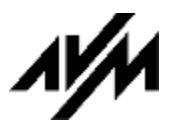

# **AVM GmbH, Berlin**

# **ISDN CAPI Port-Treiber**

[Release 1.0 vom 1.11.96]

# **für MS Windows 95**

Inhalt:

## **1 Allgemeines**

## **2 Installation**

- 2.1 Vorbereitung
- 2.2 Installation des AVM ISDN CAPI Port-Treibers
- 2.3 Testen der Installation des AVM ISDN CAPI Port-Treibers
- 2.3.1 Vorbereitung der Testverbindung
- 2.3.2 Konfiguration der Testverbindung
- 2.3.3 Aufbau der Testverbindung

## **3 Verbindungen zu Internet-Service-Providern**

- 3.1 ISDN-B-Kanal-Protokolle und PPP-Varianten
- 3.1.1 Setzen der Register für den ISDN-B-Kanal und PPP
- 3.2 Authentifizierung
- 3.2.1 Setzen der ISDN-D-Kanal-Rufnummer
- 3.3 Beispielkonfigurationen
- 3.4 Zugang zu MSN (Microsoft Network)

# **4 Nutzung von MS Money 95 und T-Online (BTX / Datex-J)**

- 4.1 MS Money 95
- 4.2 T-Online (BTX / Datex-J)
- **5 DFÜ-Software**

## **6 Remote Access Service (RAS)**

- 6.1 Remote Access Service (RAS) mit Windows 95
- 6.1.1 Beispielkonfiguration RAS (Windows 95-Computer auf Windows 95- Computer unter Benutzung von AVM ISDN-Controllern)
- 6.2 Setzen der D-Kanal-Rufnummer für eingehende Rufe
- 6.3 Remote Access Service (RAS) mit Windows NT

# **7 Rechtliche Hinweise und Supportleistungen**

# **Anhang A: Bedeutung der Register**

## **1 Allgemeines**

Der AVM ISDN CAPI Port-Treiber stellt eine universelle Lösung zur Anbindung des Betriebssystems MS Windows 95 über ISDN dar. Die Nutzung von "Remote Access Service (RAS)" ist ebenso möglich wie Verbindungen über das DFÜ-Netzwerk zum Internet und zu T-Online (BTX) zur Nutzung von Homebanking etc.. Technisch gesehen stellt der AVM ISDN CAPI Port-Treiber eine Vermittlungsinstanz zwischen UNIMODEM/VCOMM-Architektur von Windows 95 und der Anwendungsschnittstelle COMMON-ISDN-API 2.0 (CAPI) dar. Die standardisierte, herstellerübergreifende CAPI 2.0-Schnittstelle wird von allen AVM ISDN-Controllern bereitgestellt und durch die jeweiligen Installationsprogramme der Controller initialisiert. Eine detaillierte Beschreibung der Architektur des AVM ISDN CAPI Port-Treibers finden Sie hier.

Nach der einfachen Installation des CAPI-Port-Treibers unter Windows 95 stehen virtuelle "Modem"-Einträge zur Verfügung, die Sie sofort und ohne zusätzlichen Konfigurationsaufwand für viele verschiedene Anwendungszwecke verwenden können. Besonders im Bereich der Internet-Anbindung und des RAS gibt es eine Vielzahl von Konfigurationen. Der AVM ISDN CAPI Port-Treiber kann flexibel an die Erfordernisse verschiedener Gegenstellen angepaßt werden (siehe Dokumentation der Register; Anhang A Seite 12).

Software, die direkt auf die CAPI-Schnittstelle aufsetzt (z.B. FRITZ!data), kann parallel zu einer bestehenden DFÜ-Verbindung den zweiten B-Kanal für eigene Zwecke nutzen. Die Zuweisung der B-Kanäle erfolgt dabei automatisch durch die CAPI.

#### **2 Installation**

## **2.1 Vorbereitung**

Wenn Sie bereits das Beta1-, Beta2- oder Beta3-Release des AVM ISDN CAPI Port-Treibers auf Ihrem Rechner installiert haben, löschen Sie bitte vor der Installation der neuen Version folgende Einträge im Geräte-Manager der Systemsteuerung von Windows 95 (Symbol "System"):

## Gruppe: *Anschlüsse (COM und LPT)*

- AVM ISDN CAPI-Port
- AVM ISDN CAPI-Port (AVMISDN1)
- AVM ISDN CAPI-Port (AVMISDN2)

## Gruppe: *Modem*

- AVM CAPI-Modem (RAS)
- AVM CAPI-Modem (X.75)
- AVM CAPI-Modem (HDLC) INTERNET
- AVM CAPI-Modem (X.75) INTERNET
- bzw. alle anderen Einträge früherer Versionen des AVM ISDN CAPI Port-Treibers

## **2.2 Installation des AVM ISDN CAPI Port-Treibers**

1. Wenn nicht bereits geschehen, installieren Sie die CAPI 2.0-Treiber für Ihren AVM ISDN-Controller gemäß der beigefügten Dokumentation. Beachten Sie bitte die "Readme-Datei" auf der Lieferdiskette. Bitte verwenden Sie immer die aktuellen

CAPI 2.0-Treiber. Sie erhalten diese kostenfrei über das Internet (http:\\ www.avm.de) oder vom AVM Data Call Center (Tel.:030-399 84 300). Sie können das Programm "Connect" (auf der "AVM ISDN-Tools" Diskette) oder FRITZ!data verwenden.

2. Zur Installation des ISDN CAPI Port-Treibers klicken Sie zweimal auf das Symbol "Hardware" in der Systemsteuerung von Windows 95.

Beantworten Sie die Frage des Hardwareassistenten "Soll jetzt neue Hardware gesucht werden?" mit "Nein" und klicken Sie auf **Weiter**.

Wählen Sie die Option "Anschlüsse (COM und LPT)" aus der Liste der Optionen für "Hardwaretypen" und klicken Sie auf die Schaltfläche Weiter. Wählen Sie "Diskette..." im nun folgenden Menü und legen Sie die ISDN CAPI Port-Treiber Diskette in Ihr Diskettenlaufwerk ein.

Wählen Sie anschließend im Menü "Herstellerdateien kopieren von:" den Pfad zu Ihrem Diskettenlaufwerk und bestätigen Sie mit **OK**.

Selektieren Sie unter "Modelle" den Eintrag "AVM ISDN CAPI-Port" und klicken Sie anschließend auf Weiter. Windows 95 kopiert nun die Treiberdateien auf Ihre Festplatte.

Nach einem Windows-Neustart steht Ihnen der CAPI Port-Treiber im Windows-System zur Verfügung. Die Installation des Treibers ist hiermit abgeschlossen.

Nach einem Doppelklick auf das Symbol "Modems" in der Systemsteuerung erhalten Sie sechs neue "Modem-Einträge":

- AVM ISDN ISDN (X.75)
- AVM ISDN BTX
- AVM ISDN Custom Config
- AVM ISDN Internet (PPP over ISDN)
- AVM ISDN Mailbox (X.75)
- AVM ISDN RAS (PPP over ISDN)

#### **2.3 Testen der Installation des AVM ISDN CAPI Port-Treibers**

Nach erfolgter Installation können Sie anhand einer Testverbindung überprüfen, ob

- der AVM ISDN-Controller in Ihrem System richtig installiert ist,
- die CAPI 2.0-Schnittstelle korrekt initialisiert ist,
- der AVM CAPI-Port-Treiber im Windows 95-System zur Verfügung steht,
- das DFÜ-Netzwerk von Windows 95 zur Verfügung steht und
- das TCP/IP-Netzwerkprotokoll korrekt installiert ist.

Sie sollten die im folgenden beschriebene Testverbindung unbedingt aufbauen, um eventuelle Probleme besser eingrenzen zu können, **bevor** sie sich an unseren technischen Support wenden.

Die beschriebene Verbindung zum AVM Intranet Server simuliert eine PPP-Verbindung via HDLC-Protokoll über das DFÜ-Netzwerk. Eine Vielzahl von Internet-Service-Providern (ISP) benutzen ebenfalls diese Protokollkombination. Durch einfaches Anpassen von Rufnummer, Paßwort und Benutzername kann daher nach erfolgreichem Abschließen des Tests diese Konfiguration prinzipiell ebenfalls zur Verbindungsaufnahme zu einem

Internet-Service-Provider genutzt werden.

## **2.3.1 Vorbereitung der Testverbindung**

Folgende Komponenten müssen Sie nacheinander installieren:

- AVM ISDN-Controller,
- aktueller CAPI 2.0-Treiber (Controller-Setup),
- AVM ISDN CAPI Port-Treiber.
- das Windows 95 DFÜ-Netzwerk

(START --> Einstellungen --> Systemsteuerung --> Software --> Windows-Setup --> Verbindungen --> DFÜ-Netzwerk)

TCP/IP-Netzwerkprotokoll

(START --> Einstellungen --> Systemsteuerung --> Netzwerk --> Hinzufügen... -- > Protokoll --> Microsoft --> TCP/IP).

Stellen Sie sicher, daß das TCP/IP-Protokoll **nur** an das DFÜ-Netzwerk gebunden ist. Eine Mehrfachbindung an lokale Netzwerkkarten (z.B. NE2000 o.ä) kann zu Fehlfunktionen führen. Überprüfen Sie außerdem, ob in den Eigenschaften des TCP/IP-Protokolls das automatische Beziehen der IP-Adresse konfiguriert ist (Systemsteuerung -- > Netzwerk --> TCP/IP --> Eigenschaften --> IP-Adresse).

## **2.3.2 Konfiguration der Testverbindung**

Zur Konfiguration der Testverbindung gehen Sie wie folgt vor:

- Im DFÜ-Netzwerk "Neue Verbindung erstellen" wählen und das "AVM ISDN Internet (PPP over ISDN)" aus der Liste der angeboten Modems wählen. Mit **Weiter** bestätigen.
- Unter "Rufnummer" die Telefonnummer (030) 399 84 320 des AVM Intranet Servers eintragen. Bei Anschluß an eine TK-Anlage die Amtsholung ("0") berücksichtigen. Mit **Beenden** die Konfiguration der Verbindung abschließen.
- Im DFÜ-Netzwerk das eben erstellte Symbol auswählen und über die rechte Maustaste "Eigenschaften" auswählen. Den Punkt "Landes- und Ortskennzahl verwenden" deaktivieren, damit keine zusätzliche Vorwahl benutzt wird. "Servertyp..." auswählen und als Typ des DFÜ-Servers "PPP: Windows 95, Windows NT 3.5, Internet" auswählen.
- Unter "Erweiterte Optionen:" die Einstellungen "Am Netzwerk anmelden" und "Softwarekomprimierung aktivieren" deaktivieren und als zulässiges Netzwerkprotokoll nur "TCP/IP" wählen. Im Menü "TCP/IP-Einstellungen..." die Standardeinstellungen beibehalten ("Vom Server zugewiesene IP-Adresse" und "Vom Server zugewiesene Namensserveradressen" aktiviert). Mit **OK** den Dialog schließen.

## **2.3.3 Aufbau der Testverbindung**

Die Verbindung zum AVM Intranet Server mit einem Doppelklick aktivieren (Benutzername

und Kennwort sind nicht erforderlich) und nach erfolgter Verbindungsaufnahme einen 32- Bit-WWW-Browser (z.B. Netscape) starten. Als URL (Webadresse) "http://www.avm.de" angeben. Die AVM-Homepage erscheint. Eine Verbindung zu anderen Servern im Internet besteht allerdings nicht.

## **3 Verbindungen zu Internet-Service-Providern**

Grundsätzlich gibt es keine fest definierten Standards für den ISDN-Zugang zum Internet über Internet-Service-Provider. PPP/SLIP-Protokollvarianten, feste oder dynamische IP-Adressen, fester oder dynamischer DNS und verschieden Authentifizierungsverfahren machen eine allgemein gültige Konfiguration für den Zugang mit dem AVM CAPI-Port-Treiber unmöglich. AVM bietet zu diesem komplexen Thema zwei Dateien zum kostenfreien Herunterladen vom AVM Data Call Center (030/399 84 300) oder über das Internet (www.avm.de) an:

"ISDN und Internet oder PPP praktisch" (Datei:ppp\_prak.doc) und "Der digitale Weg ins Internet oder das wahre PPP" (Datei:ppp\_true.doc)

Sie finden beide Dokumente im Verzeichnis \Programs\.

Für TCP/IP-Verbindungen mit dem ISDN CAPI Port-Treiber müssen Sie 32-Bit-Clientsoftware (z.B. WWW-Browser, FTP-Client) einsetzen (keine 16-Bit-Software für (Windows 3.x !). Anderenfalls kann keine Verbindung mit dem in Windows 95 integrierten 32-Bit TCP/IP-Stack aufgebaut werden.

## **3.1 ISDN-B-Kanal-Protokolle und PPP-Varianten**

Viele Provider verwenden HDLC oder das X.75-Protokoll im ISDN-B-Kanal. Bei PPP kommen die Varianten "PPP over ISDN" nach RFC 1618 (auch als PPP synchron bezeichnet) und "PPP Modem style" nach RFC 1162 (auch als PPP asynchron bezeichnet) zum Einsatz.

#### *Bitte erfragen Sie bei ihrem Internet-Provider, welche Protokolle bzw. welche Protokollkombination und Authentifizierungsverfahren Sie für den ISDN-Zugang benötigen!*

Fehlerhafte Protokolleinstellungen verursachen einen sofortigen Verbindungsabbruch oder verhindern die Kontaktaufnahme gänzlich (Fehlermeldung: "Der angewählte Computer reagiert nicht").

## **3.1.1 Setzen der Register für den ISDN-B-Kanal und PPP**

Die Standardeinstellung des Modems "AVM ISDN Internet (PPP over ISDN)" ist HDLC und PPP over ISDN nach RFC 1618. Wenn Sie eine andere Einstellung benötigen, können Sie mit Register S31 das ISDN-B-Kanal-Protokoll einstellen:

- S31=0 X.75-Protokoll
- S31=1 HDLC-Protokoll
- S31=2 V.110-Protokoll
- S31=7 V.120-Protokol

Mit Hilfe der Register S41, S42, S43 können bei Bedarf die Protokollebenen B1, B2 und B3 separat eingestellt werden (siehe CAPI 2.0-Dokumentation im Verzeichnis \Developer\ auf dem AVM Data Call Center oder dem FTP-Server im Internet). Dies ist in der Regel aber nicht notwendig.

Das PPP-Protokoll wird mit Hilfe von S51 konfiguriert:

S51=0 asynchrones PPP (Modemstyle nach RFC 1162)

S51=1 synchrones PPP (PPP over ISDN nach RFC 1618)

## **3.2 Authentifizierung**

Bei einer PPP-Verbindung erfolgt die Authentifizierung mit der Angabe von Benutzername und Paßwort (PAP/CHAP-Standard). D.h. die bei der Konfiguration der DFÜ-Netzwerk-Verbindung eingegebenen Daten werden automatisch beim Verbindungsaufbau zur Gegenstelle übermittelt. Weitere Angaben sind in der Regel nicht notwendig.

Einige Provider (Universitäten etc.) verwenden alternativ oder zusätzlich die Rufnummer, die vom Anrufer im ISDN-D-Kanal signalisiert wird.

#### **3.2.1 Setzen der ISDN-D-Kanal-Rufnummer**

Mit Hilfe des Register S49 können Sie die im D-Kanal übermittelte Rufnummer setzen, wenn Sie die Signalisierung der Rufnummer nicht ausdrücklich beim Netzbetreiber deaktiviert haben lassen. Wenn keine Angabe erfolgt, wird bei einem DSS1- Basisanschluß (Euro-ISDN) die erste MSN aus dem zugewiesen Rufnummernblock gesendet. Mit dem AT-Befehl

S49=<Rufnummer>

kann eine spezielle Rufnummer gesetzt werden. Beachten Sie bitte, daß diese Rufnummer nicht willkürlich gewählt werden kann. Es muß eine Rufnummer aus dem Rufnummernblock sein, der Ihnen vom Netzbetreiber (Telekom) zugewiesen wurde (3 MSN bei Standard- und Komfortanschluß). Wenn Sie eine ungültige MSN eintragen, wird diese automatisch durch die Vermittlungsstelle ersetzt.

#### **3.3 Beispielkonfigurationen**

Hier finden Sie Beispielkonfigurationen des AVM ISDN CAPI Port-Treibers für einige Internet-Service-Provider und Online-Dienste (Stand: November 1996). Bitte beachten Sie die allgemeinen Hinweise zur Installation der zusätzlich benötigten Komponenten (DFÜ-Netzwerk, TCP/IP-Protokoll etc.) unter Punkt "2.3 Testverbindung".

EuNet (HDLC, PPP over ISDN): AT S31=1; vom Server zugewiesene IP-Adresse und DNS

Snafu (HDLC, PPP asynchron): AT S31=1; S51=0; vom Server zugewiesene IP-Adresse und DNS

CompuServe (V110/V120, PPP asynchrones PPP)

V.110-Protokoll (max. 38.400 bit/s): AT S31=2; S35=38400; S51=0; V.120-Protokoll (64 kbit/s): AT S31=7; S51=0; Eine detaillierte Beschreibung der Konfiguration finden Sie hier.

The Microsoft Network (HDLC, PPP over ISDN): AT S31=1, vom Server zugewiesene IP und DNS

## **3.4 Zugang zu MSN (Microsoft Network)**

Es ist zu beachten, daß eine Online-Registrierung von Neukunden (erster Anruf auf 0130- Nummer) noch NICHT per ISDN möglich ist, da dieser Knoten zur Zeit nur über analoges Modem zu erreichen ist. ISDN-Kunden müssen also die Registrierung per Telefon (0130- 814479) durchführen und können sich dann mit Username/Paßwort bei MSN problemlos über ISDN einwählen.

Die Konfiguration der MSN-Zugangssoftware ist selbsterklärend.

Der AVM ISDN CAPI Port-Treiber benötigt keine zusätzliche Konfiguration, da das Modem "AVM ISDN Internet (PPP over ISDN)" die vom MSN benötigte Konfiguration (PPP synchron, HDLC) bereits als Standardeinstellung (default) hat. Die Konfiguration des DFÜ-Netzwerkes und des TCP/IP-Protokolls erfolgt automatisch durch die MSN-Zugangssoftware. Die regionalen Zugangsnummern der ISDN-Einwahlknoten von MSN sind bereits in der MSN-Zugangssoftware enthalten (Diensttyp: Internet und MSN (ISDN)).

## **4 Nutzung von MS Money 95 und T-Online (BTX / Datex-J)**

## **4.1 MS Money 95**

Der in MS Money 95 integrierte BTX-Decoder kann mit Hilfe des Modems "AVM ISDN BTX" über ISDN genutzt werden. Sie brauchen dazu lediglich MS Money 95 (ohne zusätzliche ISDN-BTX-Unterstützung), einen AVM ISDN-Controller mit aktuellem CAPI 2.0-Treiber und den AVM ISDN CAPI Port-Treiber zu installieren.

## *Die Installation des CAPI-Subsystems (ISDN-Controller als Netzwerkkarte) ist nicht notwendig.*

Nachdem Sie MS Money 95 auf Ihrem System installiert haben, können Sie BTX über ISDN wie folgt einrichten:

Hauptmenü --> Homebanking --> BTX einrichten... --> Weiter --> (Ihre Eingaben) & Weiter --> unter Modem "AVM ISDN BTX" wählen; **k e i n e** Aktivierung von "BTX-ISDN Protokollunterstützung notwendig" --> Weiter....

# **4. 2 T-Online (BTX / Datex-J)**

T-Online kann mit Hilfe des Modems "AVM ISDN BTX" z.B. mit "Hyperterminal" (im Lieferumfang von Windows 95 enthalten) angewählt werden. Die benutzte Terminalsoftware muß auf die VT.100-Emulation eingestellt werden. Nach erfolgter Verbindungsaufnahme muß mit der Eingabe eines Punktes (.) und der **Eingabetaste** der T-Online-Rechner auf den VT.100-Terminal-Modus umgestellt werden. Beachten Sie, daß Sie mit einem einfachen Terminalprogramm nur einen sehr beschränkten Zugriff auf das

Angebot von T-Online haben.

Eine skriptgesteuerte CSLIP-Verbindung zu T-Online ohne Benutzung des kostenfreien T-Online-Decoders ist mit dem in Windows 95 integrierten Scripter-Modul (Scripter.exe) momentan nicht möglich. Um 32-Bit-Software (z.B. Netscape) mit dem T-Online-Decoder nutzen zu können, werden verschiedene Lösungen von Drittanbietern/Magazinen angeboten. Das Magazin "Connect" stellt z.B. Informationen zu diesem Thema unter \*3420034# (T-Online) oder im Internet (http://dn.cinetic.com/connect/) zur Verfügung.

## **5 DFÜ-Software**

Durch die Unterstützung der Unimodem-Architektur von Windows 95 ist die Nutzung von 32-Bit-DFÜ-Software wie z.B. "Hyperterminal" möglich. Zu diesem Zweck stehen die virtuellen Modems

- AVM ISDN Mailbox (X.75)
- AVM ISDN ISDN (X.75)
- AVM Custom Config

zur Verfügung. Die nutzbaren Register finden Sie im Anhang. Bitte beachten Sie die Standardeinstellungen (Defaults) der einzelnen Register. Ein Dateitransfer mit Übertragungsprotokollen (ZModem, XModem etc.) ist zur Zeit nur eingeschränkt möglich. Sollten Sie Schwierigkeiten beim Wechsel vom Daten- in den Kommando-Modus (+++) haben, verändern Sie das Zeitintervall für die Fluchtsequenz (z.B. AT S12=1000).

Punkt-zu-Punkt-Verbindungen mit gesichertem Datenlink (X.75) lassen sich mit dem "AVM ISDN - ISDN" Modem via ISDN aufbauen.

## **6 Remote Access Service (RAS)**

Der AVM ISDN CAPI Port-Treiber kann zum Aufbau einer RAS-Verbindung zu Rechnern mit Windows 95 und Windows NT 3.51/4.0 verwendet werden. Zu diesem Zweck wurde das virtuelle Modem "AVM ISDN RAS (PPP over ISDN)" implementiert. Unter Windows 95 dient das DFÜ-Netzwerk mit einem zusätzlich zu installierenden DFÜ-Server-Modul als Gegenstelle. Windows NT 3.51/4.0 verwendet einen "NDIS WAN Miniport Driver for ISDN / CAPI 2.0", der ebenfalls kostenfrei von AVM zu beziehen ist, zum Aufbau von WAN-Verbindungen über ISDN. Der Verbindungsaufbau und die Authentifizierung erfolgen in beiden Betriebssystemen mit Hilfe des PPP-Protokolls (PPP over ISDN nach RFC 1618). Als ISDN-B2-Protokoll ist HDLC spezifiziert. Über die RAS-Verbindung kann anschließend mit Hilfe von Netzwerkprotokollen wie TCP/IP, SPX/IPX oder NetBEUI auf den entfernten Rechner über ISDN zugegriffen werden.

Bitte testen Sie vor der Konfiguration und Nutzung von RAS die grundsätzliche Konsistenz Ihrer AVM ISDN CAPI Port-Installation mit Hilfe der Testverbindung (siehe Punkt 2.3).

## **6.1 Remote Access Service (RAS) mit Windows 95**

Hinweise zur Konfiguration des Remote Access Service (RAS) entnehmen Sie bitte der Windows 95/NT-Dokumentation oder wenden sich bei diesbezüglichen Problemfällen an Ihren Händler oder die Fa. Microsoft. Um RAS nutzen zu können, brauchen Sie folgende Komponenten unter Windows 95:

- einen beliebigen AVM ISDN-Controller
- installierte CAPI-Treiber (Controller-Setup)
- einen installierten AVM ISDN CAPI Port-Treiber
- installiertes DFÜ-Netzwerk (eventuell mit DFÜ-Server-Modul)
- installiertes Netzwerkprotokoll mit passender Client-Software (z.B. NetBEUI) und Bindung an das DFÜ-Netzwerk.

Stellen Sie sicher, daß Sie alle Komponenten installiert haben. Informieren Sie sich über die Möglichkeiten/Unterschiede in der Konfiguration der Client-Software. Grundsätzlich kann Windows 95 **nur eine DFÜ-Verbindung gleichzeitig** aufbauen. In der folgenden Beispielkonfiguration wird mit Hilfe des NetBEUI-Protokolls von Microsoft ein Laufwerk auf dem Remote-Computer (Server) auf den Client-Computer "gemappt", d.h. das Laufwerk kann über ISDN wie ein lokales Laufwerk angesprochen werden.

## **6.1.1 Beispielkonfiguration RAS (Windows 95-Computer auf Windows 95-Computer unter Benutzung von AVM ISDN-Controllern)**

## **Vorbereitungen (Client und Server):**

- 1. DFÜ-Server installieren (nur Server) Um mit einem Windows 95-Rechner RAS-Serverdienste anbieten zu können, benötigen Sie die Datei "RNASERV.DLL" in dem Windows\System-Verzeichnis. Sie kann mit dem Windows 95-Plus Pack installiert werden. In einigen Lieferversionen von Windows 95 ist diese Datei bereits enthalten und kann mit dem Befehl EXTRACT /E WIN95\_06.CAB RNASERV.DLL aus den komprimierten Lieferdateien von Windows 95 extrahiert werden.
- 2. NetBEUI-Protokoll installieren. (Systemsteuerung --> Netzwerk-Symbol --> **Hinzufügen...** --> "Protokoll" wählen --> Hinzufügen..." --> Hersteller: Microsoft markieren --> NetBEUI wählen
- 3. Bindung des Protokolls überprüfen (Systemsteuerung --> Netzwerk-Symbol --> DFÜ-Adapter wählen --> Eigenschaften --> Bindungen --> NetBEUI muß markiert sein)
- 4. Client installieren (Systemsteuerung --> Netzwerk-Symbol --> "Hinzufügen... --> "Client" wählen --> **Hinzufügen...** --> Hersteller: Microsoft markieren --> Client für Microsoft-Netzwerke wählen
- 5. Datei- und Druckerfreigabe installieren (nur Server) (Systemsteuerung --> Netzwerk-Symbol --> **Hinzufügen...** --> "Dienst" wählen --> **Hinzufügen...** --> Hersteller: Microsoft markieren --> Datei- und Druckfreigabe für Microsoft-Netzwerke wählen

## **Konfiguration des Windows 95-Clients:**

1. Eine neue DFÜ-Verbindung erstellen (Arbeitsplatz-Symbol --> DFÜ-Netzwerk --> Neue Verbindung erstellen --> Namen der Verbindung angeben --> Modem "AVM ISDN RAS (PPP over ISDN)" wählen --> **Weiter** --> Rufnummer eingeben (bei Nebenstellen die Amtsholung berücksichtigen)

## --> **Weiter** --> **Fertigstellen**

- 2. DFÜ-Verbindung konfigurieren (neu erstellte DFÜ-Verbindung markieren --> mit rechter Maustaste "Eigenschaften" auswählen --> "Landes- und Ortskennzahl verwenden" deaktivieren --> "Servertyp..." --> "Typ des DFÜ-Servers: PPP: Windows 95, Windows NT 3.5, Internet" --> Erweiterte Optionen: "Am Netzwerk anmelden" und "Softwarekomprimierung aktivieren" markieren --> Zulässige Netzwerkprotokolle: NetBEUI markieren --> **OK** --> **OK**
- 3. DFÜ-Verbindung aktivieren Überprüfen Sie die Rufnummer und doppelklicken Sie auf die neu erstellte Verbindung im DFÜ-Netzwerk.
- 4. Laufwerk des Remote-Computers "mappen" (Explorer starten --> Menüpunkt "Extras" --> "Netzwerklaufwerk verbinden..." wählen --> freies Laufwerk auswählen --> Pfad mit folgender Notation eingeben: "\\ Rechnername\freigegebenes Verzeichnis des Servers --> **OK**

Bitte beachten Sie die exakte Einhaltung der Notation !

Beispiel: \\SERVER\TEST

## **Konfiguration des Windows 95-Servers:**

- 1. Name des Computer festlegen (Systemsteuerung --> Netzwerk --> Identifikation --> Computername) Beispiel: SERVER
- 2. Datei- und Druckerfreigabe aktivieren (Systemsteuerung --> Netzwerk --> Konfiguration --> Datei- und Druckerfreigabe... -- > "Andere Benutzer sollen auf meine Dateien zugreifen können" wählen)
- 3. Verzeichnis freigeben (Explorer starten --> freizugebendes Verzeichnis wählen z.B. "TEST" --> rechte Maustaste --> Freigabe... --> "Freigeben als:" markieren --> Freigabenamen eingeben, z.B. "TEST" --> Zugriffstyp: Lese-/Schreibzugriff aktivieren --> **OK**
- 4. Server aktivieren (Arbeitsplatz --> DFÜ-Netzwerk --> Verbindungen --> DFÜ-Server... --> AVM ISDN RAS (PPP over ISDN) auswählen --> Zugriff für Anrufer aktivieren.

## **6.2 Setzen der ISDN-D-Kanal-Rufnummer für eingehende Rufe**

Das Register S50 gestattet die Angabe einer speziellen Rufnummer, unter der das DFÜ-Server-Modul eingehende Rufe annimmt. Wird es nicht gesetzt, so werden alle eingehenden Datenrufe (CIP Value; siehe CAPI 2.0-Dokumentation) angenommen.

Rufnummer setzen:

(Systemsteuerung --> Modems --> Modem "AVM ISDN RAS (PPP over ISDN)" wählen -- > Eigenschaften --> Einstellungen --> Erweitert... --> Weitere Einstellungen --> AT Initstring eingeben: ATS 42=1; S50=<komplette RUFNUMMER>

Weitere Hinweise zur Konfiguration des Remote Access Service (RAS) entnehmen Sie

bitte der Windows 95-Dokumentation oder wenden sich bei diesbezüglichen Problemfällen an Ihren Händler oder die Fa. Microsoft.

## **6.3 Remote Access Service (RAS) mit Windows NT**

Um mit Windows NT RAS nutzen zu können, müssen Sie den "NDIS WAN Miniport Driver for ISDN / CAPI 2.0" unter Windows NT installieren. Dieser Treiber kann unter Windows NT 3.51 und 4.0 verwendet werden. Die Installation dieses Treibers ist in der beiliegenden Dokumentation ausführlich beschrieben. Führen Sie die dort beschriebene Testverbindung unbedingt durch. Als RAS-Gegenstelle (Server) können Sie dann z.B. einen Windows 95-Rechner prinzipiell genauso erreichen wie das AVM Data Call Center (ADC). Auf dem Windows 95-Rechner (Server) kann das Modem "AVM ISDN RAS (PPP over ISDN)" als DFÜ-Server verwendet werden. Bitte beachten Sie, daß

- auf beiden Rechnern dieselben Netzwerkprotokolle installiert sind und diese für RAS-Verbindungen konfiguriert sind;
- Sie die notwendigen Rechte (Einwahl per RAS, Zugriffsrechte auf Ressourcen etc.) konfiguriert haben.

Bitte informieren Sie sich über die erforderlichen Schritte in der Dokumentation zu Windows NT.

Wenn Sie Produkte anderer Hersteller als RAS-Server einsetzen, so informieren Sie sich bitte über die jeweilige Konfiguration des benutzten PPP-Protokolls (synchron oder asynchron) und des ISDN-B-Kanal Protokolls.

## **7 Rechtliche Hinweise und Supportleistungen**

Der AVM ISDN CAPI Port-Treiber ist kommerzielle Software der AVM GmbH Berlin. Er wird durch die AVM GmbH Berlin kostenfrei zur Nutzung an AVM-Kunden abgegeben.

Der AVM ISDN CAPI Port-Treiber incl. seiner Dokumentation darf insbesondere nicht ohne schriftliche Genehmigung der AVM GmbH Berlin als Bestandteil von Angeboten Dritter, z.B. Hardware- und Softwareherstellern, angeboten, benutzt, verändert, verfremdet oder vermarktet werden. Auch das "Bundling" mit anderer, nicht von AVM hergestellter Hard- und Software ist ausdrücklich ausgeschlossen. Eine vollständige oder teilweise Rückübersetzung des AVM ISDN CAPI Port-Treibers ist unzulässig.

AVM bietet für dieses Produkt Support an. Dieser beschränkt sich auf die reine ISDN-Funktionalität des AVM ISDN CAPI Port-Treibers in Verbindung mit AVM ISDN-Controllern. Bei Fragen zur Netzwerkkonfiguration, integrierten Funktionen der Betriebsysteme Windows 95 und Windows NT wie RAS, DFÜ-Netzwerk und Anwendungen von Drittherstelllern wenden Sie sich bitte an den jeweiligen Hersteller bzw. Ihren Händler.

Anfragen, die die Nutzung des AVM ISDN CAPI Port-Treibers durch Dritte betreffen, richten Sie bitte an folgende Adresse:

AVM GmbH Berlin Stichwort: AVM ISDN CAPI Port Alt-Moabit 95

D-10559 Berlin

Tel.: (030) 399 76 - 0 Fax.: (030) 399 76 - 299

#### **Anhang A: Bedeutung der Register**

Zur individuellen Konfiguration des AVM ISDN CAPI Port-Treibers finden Sie hier die notwendigen AT-Befehle und ihre Bedeutung. Die Konfiguration der einzelnen virtuellen "Modems" können Sie wie folgt ändern:

(Systemsteuerung --> Modems --> Modem "AVM ISDN RAS (PPP over ISDN)" wählen -- > Eigenschaften --> Einstellungen --> Erweitert... --> Weitere Einstellungen --> AT Initstring eingeben)

Wenn Sie mehrere Register setzen wollen, trennen Sie bitte die einzelnen Register mit einem Semikolon. Beispiel:

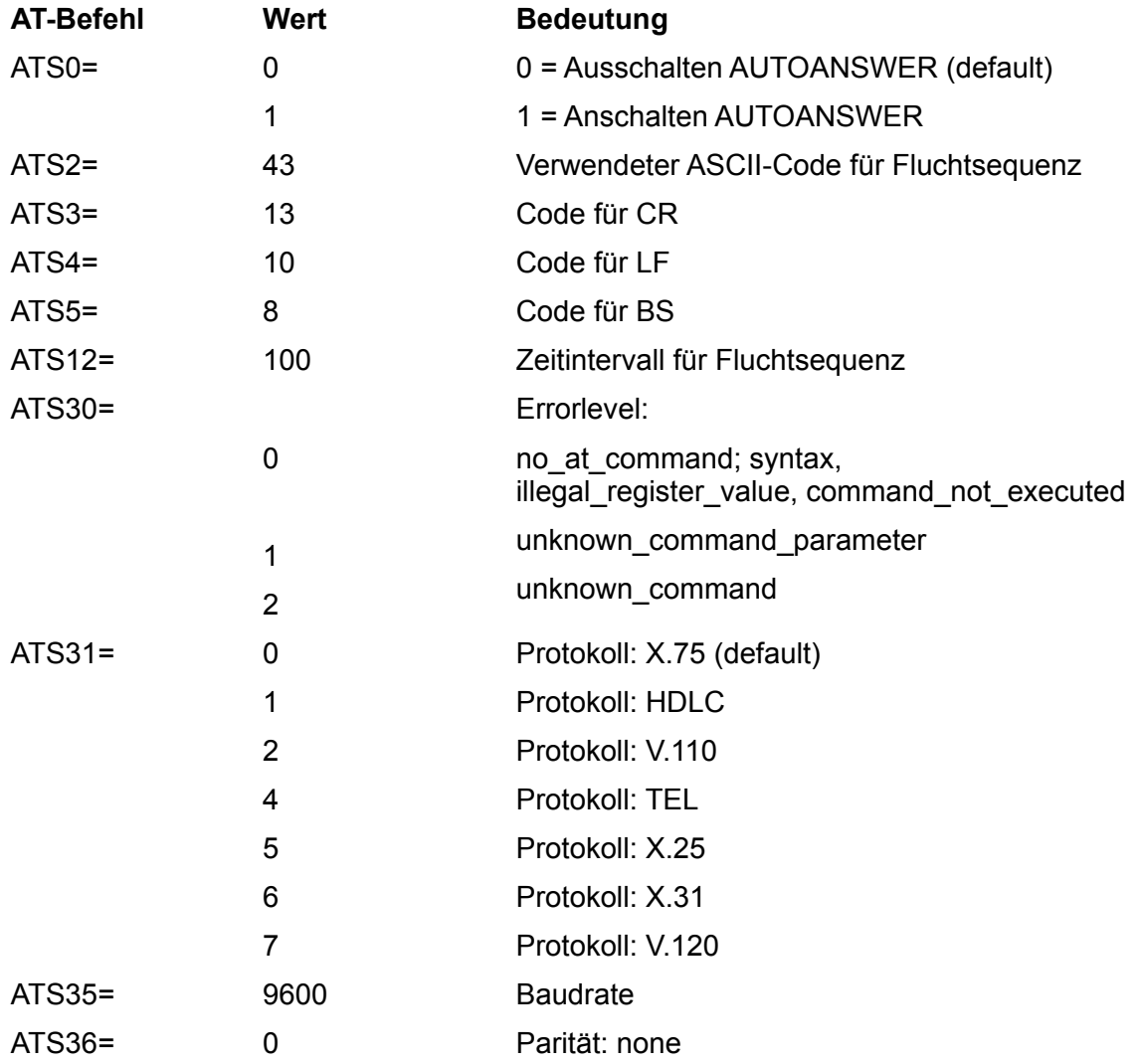

AT S31=2; S35=38400; S51=0;

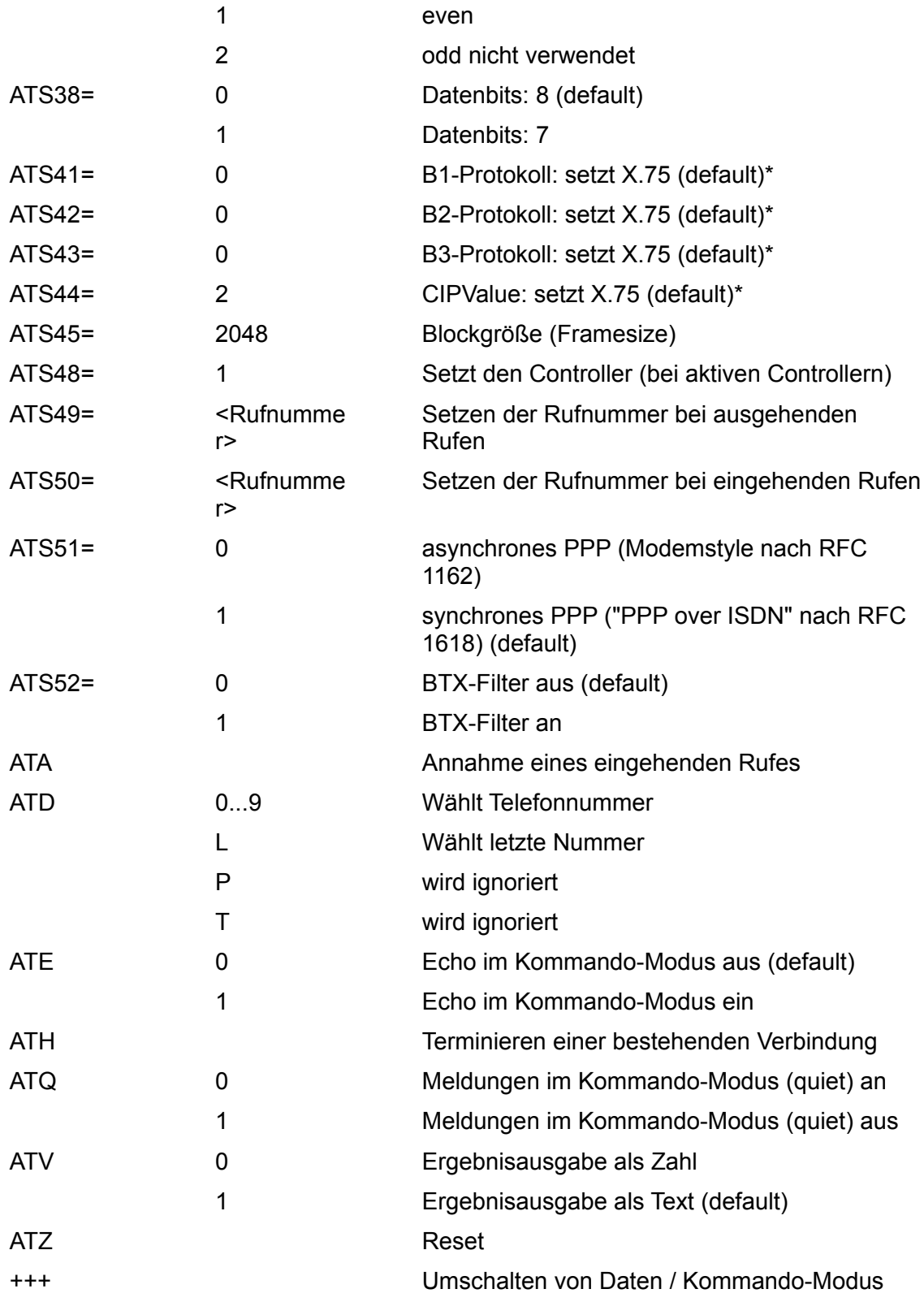

\*eine genau Beschreibung der Werte finden Sie in der Dokumentation zur "Common-ISDN-API Version 2.0" (B1-, B2-, B3-Protokoll - Seiten 66, 67; CIP Value - Seite 72). Die CAPI-2.0 Dokumentation können Sie kostenfrei aus dem Internet herunterladen (http://www.avm.de).

(c) 1996 by AVM GmbH Berlin

# **CompuServe mit dem AVM ISDN CAPI Port-Treiber**

Dieses Dokument beschreibt beispielhaft, wie Sie mit einem AVM ISDN-Controller unter Windows 95 eine ISDN-Verbindung zu CompuServe aufbauen. Bitte wenden Sie sich direkt an CompuServe, wenn Sie Fragen zu regionalen Zugangsnummern und zum Programm WinCIM 3.0.1 haben.

Sie benötigen folgende Hardware- und Software-Komponenten:

- AVM ISDN-Controller (alle Modelle können verwendet werden)
- aktueller AVM CAPI 2.0-Treiber für Ihren Controller
- AVM ISDN CAPI Port-Treiber (Beta 3 oder höher)
- CompuServe-Zugangssoftware **WinCIM 3.0.1** (oder höher)
- Windows 95-DFÜ-Netzwerk und TCP/IP-Protokoll

Die jeweils aktuelle Version der AVM CAPI 2.0-Treiber und des ISDN CAPI Port-Treibers können Sie sich kostenfrei herunterladen. Es stehen Ihnen folgende Zugangsmöglichkeiten zur Verfügung:

**AVM Data Call Center (ADC)** via ISDN: Telefon (030) 399 84 300 Sie können das Programm "FRITZ!data" oder die Software "Connect" (im Lieferumfang aller AVM ISDN-Controller enthalten) benutzen.

## **AVM im Internet:**

URL: http://www.avm.de

FTP-Server: ftp.avm.de

Installieren Sie die einzelnen Komponenten in folgender Reihenfolge:

## **1. DFÜ-Netzwerk und TCP/IP-Protokoll installieren**

Falls noch nicht vorhanden, installieren Sie bitte das "DFÜ-Netzwerk" von Ihrer Windows 95-CD-ROM (Start --> Einstellungen --> Systemsteuerung --> Software --> Windows-Setup --> Verbindungen --> DFÜ-Netzwerk).

Das TCP/IP-Protokoll installieren Sie anschließend mit Bindung an das DFÜ-Netzwerk (Start --> Einstellungen --> Systemsteuerung --> Netzwerk --> Hinzufügen... --> Protokoll --> Microsoft --> TCP/IP).

## **2. AVM ISDN-Controller installieren**

Installieren Sie den AVM ISDN-Controller wie in der beiliegenden Dokumentation beschrieben. Bitte beachten Sie auch die Readme-Dateien. Verwenden Sie den aktuellen CAPI 2.0-Treiber von AVM. Eine Installation des "CAPI-Subsystems" (Installation des ISDN-Controllers als Netzwerkkarte) ist **nicht** notwendig.

## **3. AVM ISDN CAPI Port-Treiber installieren**

Installieren Sie den AVM ISDN CAPI Port-Treiber wie in der beiliegenden Readme-Datei beschrieben. Testen Sie die Installation mit einer Verbindung zum AVM Intranet Server

(siehe Readme-Datei). Nach erfolgreicher Installation erhalten Sie sechs neue virtuelle Modemeinträge.

## **4. Zugangssoftware CompuServe WinCIM 3.0.1 installieren**

Installieren Sie WinCIM 3.0.1 wie in der dazugehörigen Dokumentation beschrieben. Nach Aufruf von "Setup" gehen Sie bitte wie folgt vor:

- "Custom" als Installationsmethode wählen.
- "Install Dial-up Networking" wählen
- Starten Sie WinCIM 3.0.1 und wählen Sie im Menü "Access" den Menüpunkt "Preferences"
- Auf der Registerkarte "Connection" machen Sie bitte folgende Einstellungen:

Connection: CIS Connection Member name: Ihr Name Member ID: Ihre CompuServe-ID Password: Ihr CompuServe-Paßwort Network: CompuServe Winsock: Dial-Up Networking Connection using: CS3 Connection

- Klicken Sie nun auf die Schaltfläche **Configure Phone** und tragen Sie die ISDN Zugangsnummer des CompuServe-ISDN-Knotenrechners ein (z.B. Hannover 0511- 72600).
- Deaktivieren Sie "Landes- und Ortskennzahl verwenden".
- Unter "Verbinden über:" wählen Sie bitte das Modem "AVM ISDN Custom Config".
- Wählen Sie nun "Konfigurieren" --> Einstellungen --> Erweitert... --> Weitere Einstellungen und geben Sie folgenden Initialisierungsstring ein:

## AT S31=2; S35=38400; S51=0;

- Schließen Sie die Dialogboxen mit **OK**, bis Sie wieder im Dialog "CS 3 Connection" sind.
- Klicken Sie auf die Schaltfläche **Servertyp....** und machen Sie folgende Einstellungen:
	- Typ des DFÜ-Servers: CISPPP: PPP connection using CompuServe networks
	- "Am Netzwerk anmelden" und "Softwarekomprimierung aktivieren" auswählen
	- Zulässige Netzwerkprotokolle: nur "TCP/IP" auswählen
- Klicken Sie auf die Schaltfläche **TCP/IP-Einstellungen...** und machen Sie folgende Angaben:
	- Vom Server zugewiesene IP-Adresse
	- Vom Server zugewiesene Namensserveradressen
	- "IP-Header-Komprimierung" und "Standard-Gateway im Remote-Netzwerk verwenden" aktivieren.
- Schließen Sie die Dialogboxen mit **OK**.

Die Konfiguration der Verbindung ist damit abgeschlossen.

Hinweis: Mit der oben beschriebenen Konfiguration ist eine Verbindung über das V.110-Protokoll (max. 38 400 bit/s) zu allen regionalen ISDN-Zugangsknoten möglich. **Das schnellere V.120-Protokoll (64 kbit/s) können Sie mit folgendem AT-Befehl initialisieren:**

AT S31=7; S51=0;

Erkundigen Sie sich bei CompuServe, welche regionalen Zugangsknoten mit welchen Protokollen arbeiten können. Andere von CompuServe möglicherweise in Zukunft angebotene ISDN-Zugangsprotokolle (X.75) erfordern eine entsprechende Anpassung der Konfiguration (siehe Readme.doc).

© 1996 by AVM Berlin GmbH

# **ISDN CAPI Port Driver for Windows 95**

#### **Description**

Microsoft offers with Windows 95 a broad range of communication solutions like remote login, terminal, mail exchange etc. In order to enable the platform Windows 95 for ISDN, AVM develops and distributes an ISDN CAPI Port Driver that complies with the current Windows 95 architecture for remote access (RAS) and is based on the COMMON-ISDN-API (CAPI). This driver enables Windows 32 RAS API or WinSocket/NetBIOS based applications for the media ISDN. That means applications like peer networking, remote login, Hyperterminal, mail exchange aso. can now be used over ISDN.

#### **Architectural Model**

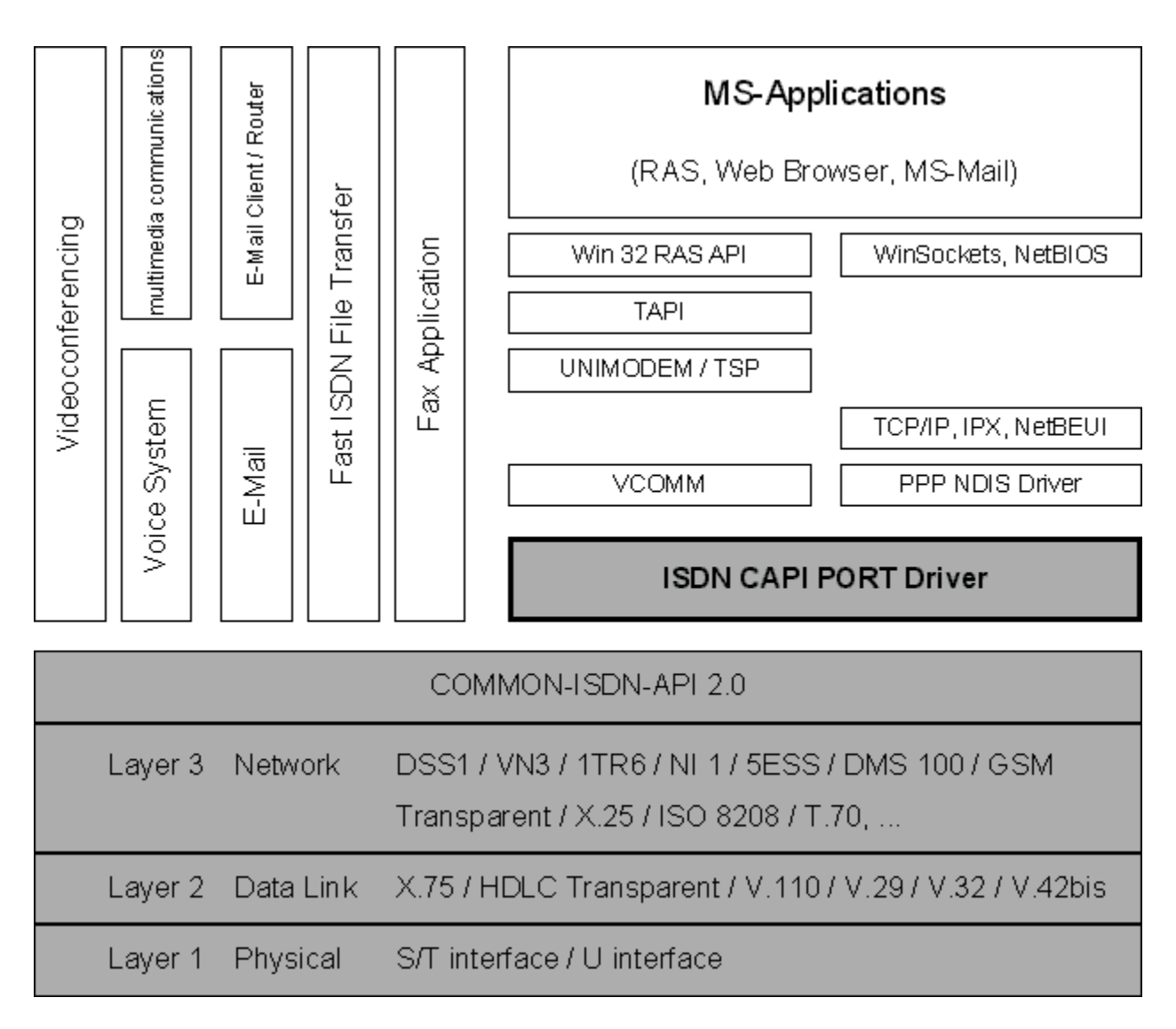

**Features**

The ISDN CAPI Port Driver enables the Remote Access Services of Windows for ISDN. It provides NDIS based applications with ISDN benefits, like a line speed of 64 kbit/s (56 kbit/s in USA), short connect times of 1-2 seconds and a very small error rate. All RAS inherent features are supported.

Once installed it enables the Windows system for remote access to different remote sites, like Windows NT servers, NetWare MultiProtocol Routers for ISDN and other routers with PPP. Additionally all other remote access MS applications can be used in conjunction with ISDN.

The plug-and-play installation routine confirms with the Windows 95 guide lines for applications.

This solution is based on CAPI, the European standard ETS 300 325. This gives the customer additionally access to all CAPI 2.0 based apps. With this driver installed it is possible to use NDIS and CAPI based applications simultaneously on one ISDN access.

#### **Compatibility**

The ISDN CAPI Port Driver is based on CAPI 2.0. It complies with the Windows 95 architecture for remote access and services the VCOMM driver (an internal part of Windows 95).

Once installed it enables the Windows system for remote access to Windows NT servers, NetWare MultiProtocol Routers for ISDN and other routers or PPP compatible remote sites.

#### **Installation**

The installation routine of the driver corresponds to the Microsoft guide lines for Windows 95. It uses the common installation mechanism of Windows 95.

#### **Test of Installation**

If the driver installs without an error message and RAS is configured, all RAS services can be used as a test, for example a login in a PPP router.

#### **Accessibility/Location**

The ISDN CAPI Port Driver is distributed for free with the AVM ISDN-Tools disc, the AVM ISDN-Driver compact dics, the AVM Data Call Center (+49-30-399 84 300) and over the Internet (http://www.avm.de).

#### **Related Products**

AVM provides NetWAYS/ISDN v3.0, a 32 bit NDIS 3.0/CAPI 2.0 driver, for a seamless network integration of DOS, Windows for Workgroups, OS/2, Windows 95 or Windows NT PC's via ISDN. It offers the features of the above decribed NDIS WAN miniport driver plus plenty of other, powerful features to add speed, save money and ensure LAN integrity: High-performance data compression, channel bundling, channel on demand, dial on demand, inactivity timeout, extensive filter and spoofing methods, charging profiles, free of charge recall request, extensive statistics and journal for e.g. costs, CLI check, inbound authentication, security call-back, and many more.

## **References**

COMMON-ISDN-API 2.0 Specification ETS 300 325 profile B Windows Technology Brief - ISDN on Windows Operating Systems Win32 DDK: Network Guide - Microsoft Development Library, Chapter 9 NetWAYS/ISDN v3.0 for Windows 95/Windows NT Manual, AVM GmbH, Berlin